## **L'AUTOMATISATION DU FONCTIONNEMENT D'UNE BASE DE DONNÉES**

Dans ce chapitre, nous allons automatiser le fonctionnement de la base de données. Jusqu'à présent, nous avons créé différents objets, mais maintenant nous allons les lier les uns aux autres au travers de boutons de commandes qui vont permettre de passer par exemple d'un formulaire à un autre, ou d'un formulaire à un état,…

## **1. Utiliser des boutons de commandes et le code Access Basic**

Le formulaire « d'accueil » ou formulaire « appelant », c'est-à-dire le formulaire depuis lequel on pourra accéder à tous les autres va être le formulaire « Formulaire commandes ». Depuis ce formulaire et en fonction de la commande affichée, on devra pouvoir accéder au détail de cette commande (formulaire « Total et descriptif des commandes » qui est donc le formulaire « appelé ») et on devra pouvoir l'imprimer (état « Etat des commandes détaillées »). La commande ayant été prise par un représentant, on veut également pouvoir accéder aux informations le concernant et connaître notamment l'historique de ses ventes (formulaire « Visualisation graphique des résultats par employés »). Pour visualiser directement un formulaire à partir d'un formulaire déjà ouvert, vous devez insérer un **bouton de commande**. Pour cela, depuis le formulaire Formulaire commandes en mode création, vérifiez que le bouton Assistants contrôle est enfoncé,

 $\circled{1}$  sélectionnez le bouton Bouton de commande  $\circled{1}$ 

d cliquez dans la zone de Détail

e Access possède 34 boutons de commande. Choisissez *Opérations sur formulaires* et *Ouvrir*.

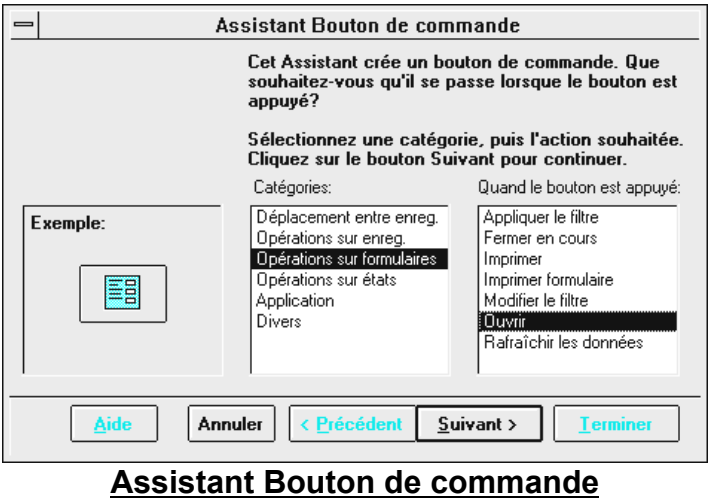

f Vous devez ensuite indiquer le nom du formulaire qui sera ouvert par le bouton de commande (Total et descriptif des commandes).

g Le formulaire ainsi ouvert peut soit afficher tous les enregistrements, soit afficher certains enregistrements qui sont en liaison avec le formulaire appelant. Pour cet exemple, choisissez cette option.

h Pour que la liaison entre le formulaire appelant et le formulaire appelé puisse être établie, vous devez préciser quel champ servira de liaison. Il s'agit du champ N° commande.

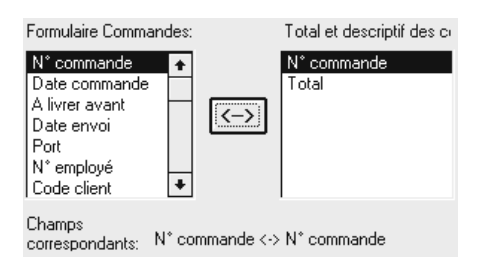

 $\oslash$  Un bouton de commande peut soit contenir du texte, soit contenir une image. Si vous cliquez sur la case à cocher Afficher toutes les images, Access vous en propose un certain nombre. Vous pouvez également insérer une image particulière en cliquant sur le bouton Parcourir… Les fichiers doivent être au format .BMP ou .ICO :

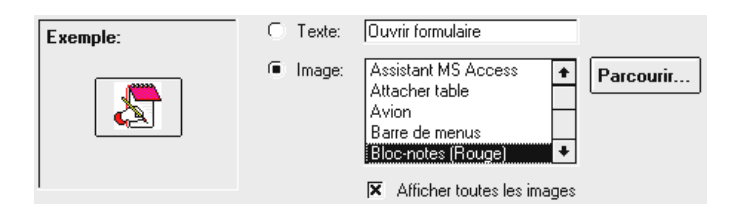

j Finalement, Access vous demande de donner un nom à ce bouton (Bouton Détail des commandes) ce qui est utile lors de la programmation de modules Access Basic.

 $\circledR$  Maintenant que nous avons un bouton qui nous permet de passer du formulaire Formulaire commandes au formulaire Total et descriptif des commandes, il est nécessaire d'en créer un autre dans ce second formulaire qui permette l'opération inverse. Pour cela, ouvrez le en mode création et ajoutez un bouton de la catégorie *Opérations sur formulaires* qui permette de *Fermer en cours* (sous entendu, le formulaire en cours).

A titre d'exercice, créez deux nouveaux boutons qui permettent de passer du formulaire Formulaire commandes au formulaire Visualisation graphique des résultats par employés. La liaison doit être établie sur le champ N° employé. Vous allez maintenant insérer un bouton qui permette depuis le formulaire « Formulaire commandes » d'appeler l'état « Etat des commandes détaillées ». Pour cela,  $\mathbb D$  sélectionnez le bouton Bouton de commande, d cliquez dans la zone Détail, e Choisissez Opérations sur états et Aperçu puis l'état Etat des commandes détaillées,  $\Phi$  Définissez l'icône du bouton et  $\Phi$  donnez lui un nom (Bouton Impression).

Vous avez pu constater que contrairement aux formulaires pour lesquels l'Assistant propose un champ de liaison, en ce qui concerne les états cette option n'est pas disponible. Pour visualiser (et donc imprimer) uniquement le N° de commande dans l'état correspondant au N° de commande dans le formulaire, vous avez deux possibilités. Vous pouvez soit réaliser une macro (cf. chapitre suivant), soit modifier le code Access Basic lié au bouton d'impression. Pour cela, vous devez sélectionner le bouton, appeler sa fenêtre des propriétés et choisir les

Propriétés des événements. A l'événement Sur clic est associée une procédure ([Event procedure]), c'est-à-dire du code Access Basic que l'assistant a créé automatiquement. Pour le modifier, cliquez sur l'icône . Cela fait, Access affiche une fenêtre Module qui contient le code. Il ne reste plus qu'à modifier le code associé au bouton d'impression et à définir un critère de liaison.

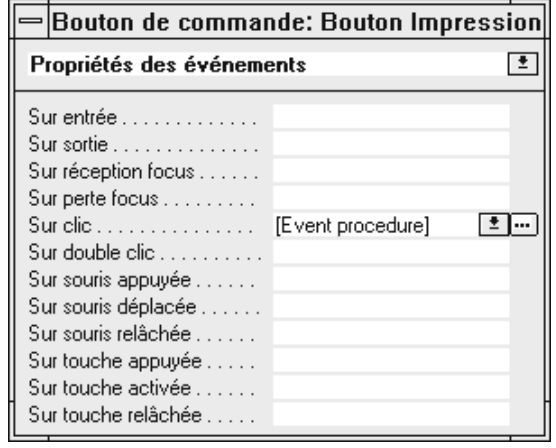

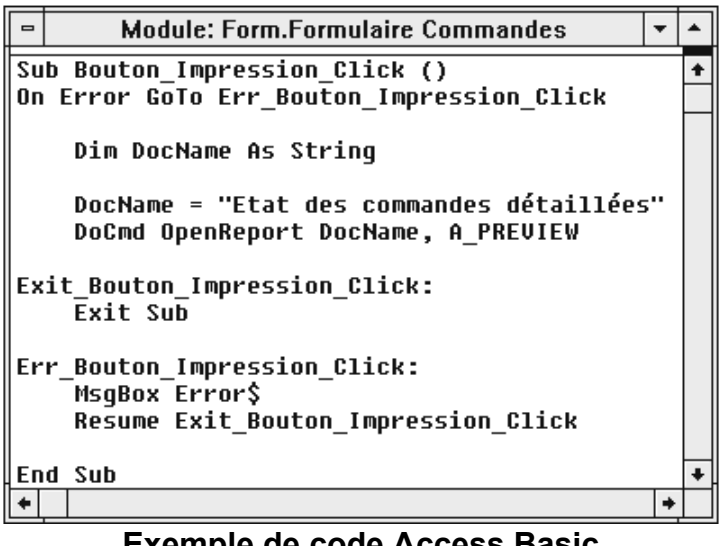

**Exemple de code Access Basic**

c Pour cela, vous devez d'abord déclarer la variable qui servira à définir la liaison. Cette variable, que l'on nomme LinkCriteria est de type texte : Dim LinkCriteria As String.

 $\odot$  La variable déclarée, il faut la définir : LinkCriteria = "[N° commande] = Forms![Formulaire Commandes]![N° commande]. La chaîne de caractère Forms![Formulaire Commandes]![N° commande] renvoie la valeur du N° commande affiché dans le formulaire Formulaire Commandes. Cette valeur est ensuite affectée à [N° commande] qui appartient à l'état « Etat des commandes détaillées ».

e Finalement, vous n'avez plus qu'à ajouter à la commande DoCmd OpenReport l'option « , LinkCriteria » où la virgule symbolise un filtre qui ici n'existe pas. Ci-après figure le résultat final de la procédure (la fin à partir de Exit\_Bouton\_Impression\_Click: est inchangée).

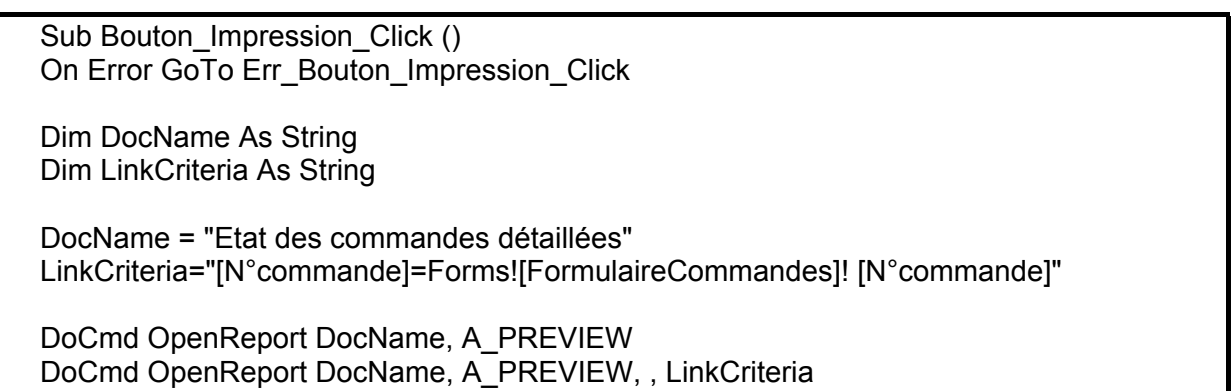

## **2. Les Macros**

Access permet de faire un grand nombre de traitements sans utiliser la programmation de module Access Basic. Par exemple, pour résoudre le problème précédent, nous allons créer une macro. Pour mettre au point une macro, vous devez depuis la fenêtre Base de données, cliquer sur l'onglet Macro ( ) puis sur le bouton *Nouveau*. Access affiche alors l'écran de création des macros. Une macro c'est en fait une *Action* que vous allez pouvoir choisir parmi les 47 dont dispose Access. Dans notre exemple, vous allez choisir comme *Action* OuvrirEtat. Access affiche alors un certain nombre d'*Arguments de l'action* qui sont : le Nom de l'état à ouvrir, le mode d'Affichage de cet état, un Nom de filtre à appliquer et une Condition Where qui permet de sélectionner les enregistrements à partir du formulaire appelant (c'est là qu'il faut préciser le critère de liaison N° commande). Face à l'Action, vous pouvez éventuellement saisir un *Commentaire*. Voici comment se présente l'écran.

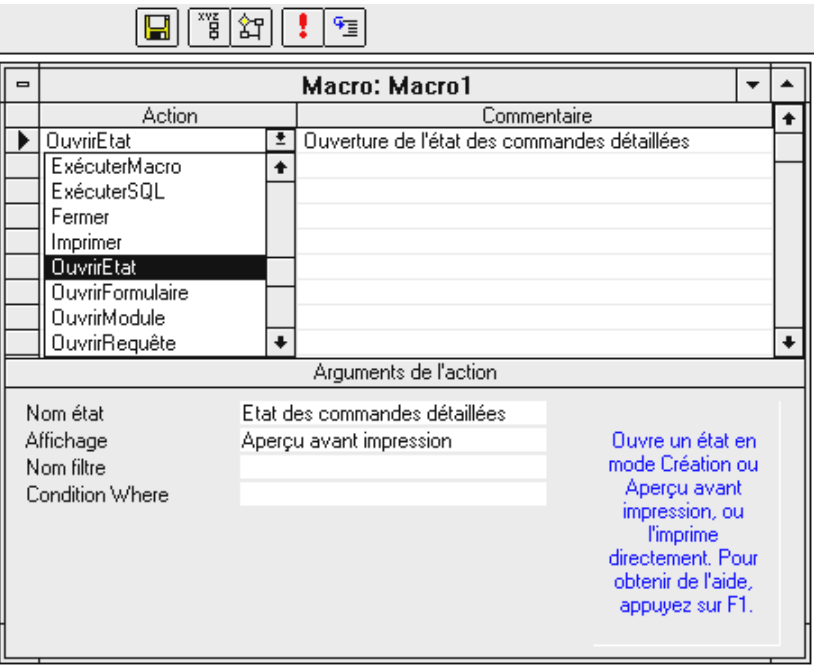

## **Copie de l'écran des macros**

Il ne reste plus qu'à définir la Condition Where. Pour cela, appelez le Générateur d'expression. La liaison se fait sur le champ N° commande. Vous devez donc commencer par inscrire  $[N^{\circ}$  commande] puis le signe = Cette valeur doit être égale à la valeur du champ  $N^{\circ}$ commande figurant dans le formulaire appelant, à savoir le formulaire Formulaire Commandes. Pour y faire référence, vous devez faire un double-clic dans la colonne de gauche sur  $\bigoplus$  Formulaires puis sur  $\bigoplus$  Tous les formulaires et finalement sur Formulaire Commandes (<sup> $\Box$ </sup> Formulaire Comm). Access affiche alors dans la colonne du milieu l'ensemble des contrôles présents dans le formulaire en question. Faites un double-clic sur N° commande comme dans la fenêtre ci-dessous.

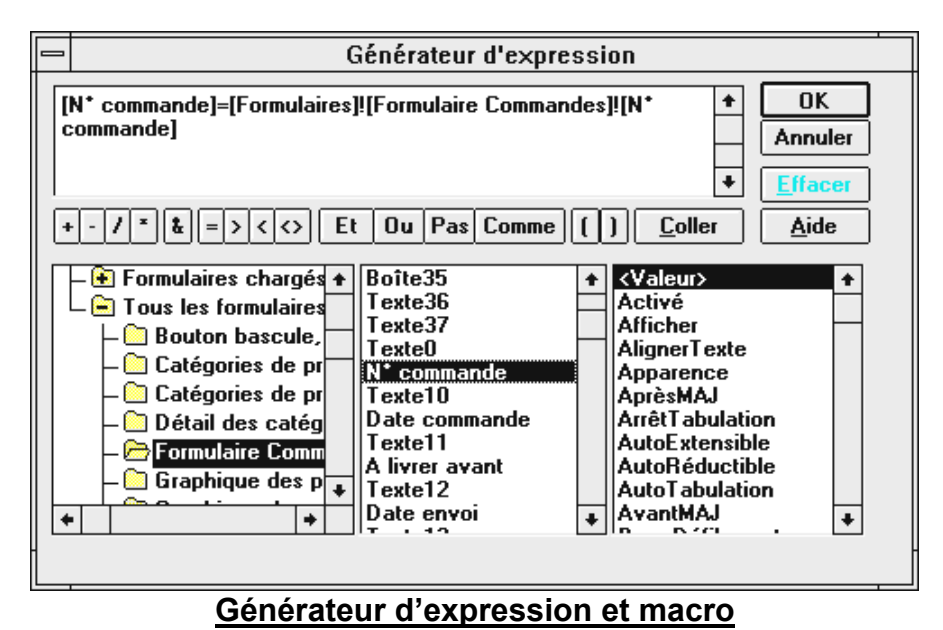

Il ne reste plus qu'à enregistrer cette macro (Macro1) puis à insérer un bouton de commande dans le formulaire Formulaire Commandes qui permette de l'appeler (catégorie Divers et Exécuter macro). Au sein d'une macro (ici, Macro1), vous pouvez créer plusieurs sous-macro (par exemple, Macro\_a, Macro\_b,…). Pour cela, vous devez faire apparaître la colonne Nom de macro en appelant le menu *Affichage* et en choisissant la commande *Nom de macro* ou en cliquant sur l'icône . Pour illustrer cette possibilité, reproduisez la macro Ouverture qui permet d'ouvrir le formulaire Total et descriptif des commandes en faisant précéder cette ouverture d'un message.

|                  | Nom de macro | Action                          |  |
|------------------|--------------|---------------------------------|--|
|                  | Impression   | <b>OuvrirEtat</b>               |  |
|                  | Ouverture    | BoîteMessage                    |  |
|                  |              | OuvrirFormulaire                |  |
|                  |              |                                 |  |
| Message          |              | Vous allez ouvrir le formulaire |  |
| Bip              |              | Oui                             |  |
| Pictogramme      |              | Information                     |  |
| Titre            |              | Avertissement                   |  |
|                  |              |                                 |  |
|                  |              |                                 |  |
|                  | Nom de macro | Action                          |  |
|                  | Impression   | <b>OuvrirEtat</b>               |  |
|                  | Ouverture    | BoîteMessage                    |  |
|                  |              | OuvrirFormulaire                |  |
|                  |              |                                 |  |
| Nom formulaire   |              | Total et descriptif des command |  |
| Mode d'affichage |              | Formulaire                      |  |
| Nom filtre       |              |                                 |  |
| Condition Where  |              | [N° commande]=[Formulaires]![F  |  |
| Mode données     |              | Modification                    |  |
| Mode fenêtre     |              | Standard                        |  |
|                  |              |                                 |  |
|                  |              |                                 |  |

**Macro et sous-macro**

Il est également possible, par l'intermédiaire d'une macro, d'afficher automatiquement le formulaire de présentation dès l'ouverture de la base de données. Pour cela il faut créer une macro et la nommer **Autoexec**.